## **Instrukcja pobrania indywidualnych arkuszy zaliczeń na ocenę / egzaminów przeprowadzanych przez aplikację MS Forms**

- 1. Niezależnie od tego, czy zaliczenie/egzamin było planowane przez zakładkę "zadania" w zespole w aplikacji MS Teams, czy bezpośrednio przez MS Forms i link do testu był udostępniony studentom, to należy zalogować się do testu bezpośrednio przez aplikację MS Forms, aby pobrać plik z rozwiązaniami testu.
- 2. W pierwszej kolejności należy zalogować się do poczty w domenie usz.edu.pl przez przeglądarkę internetową. (http://portal.office.com/).
- 3. Po zalogowaniu należy kliknąć ikonę aplikacji, zaznaczoną czerwonym kolorem na poniższym na zdjęciu, znajdującą się w lewym górnym roku okna przeglądarki.

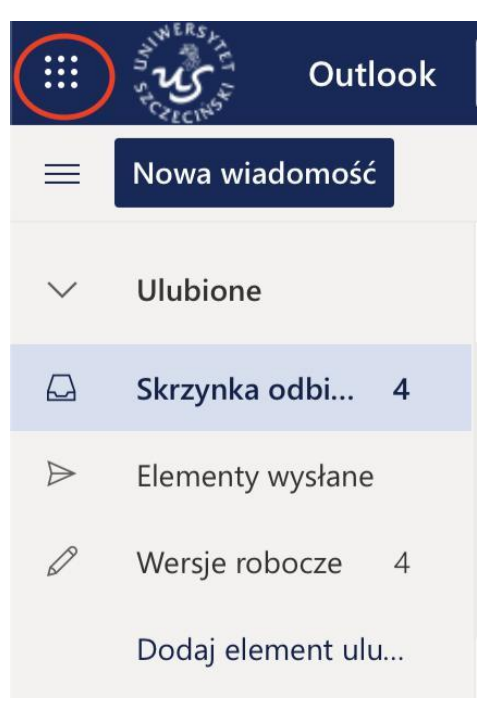

4. Po kliknięciu pojawi się z lewej strony okna przeglądarki dodatkowa belka, na której znajdzie się m.in. lista aplikacji środowiska MS. Spośród pozycji na tej liście, należy wybrać aplikację "Forms".

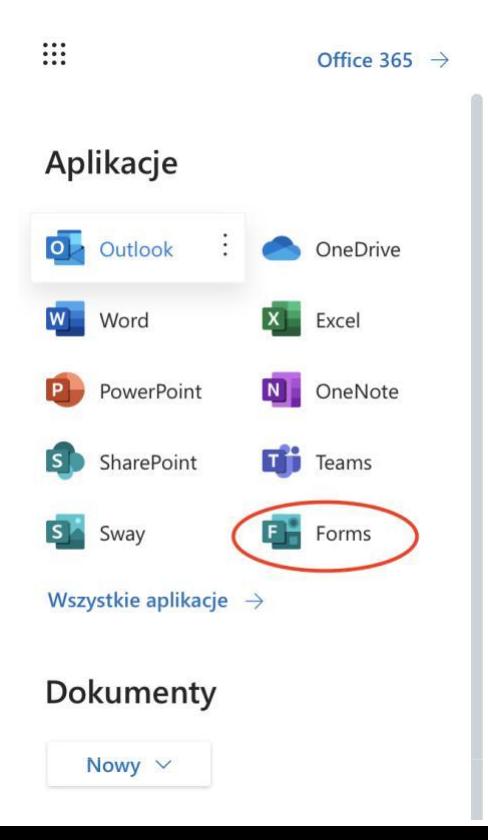

5. Po kliknięciu "Forms" otworzy się właściwa strona aplikacji MS Forms. Spośród wyświetlonych arkuszy, wybieramy ten, z którego w tym momencie chcemy pobrać plik z rozwiązaniami danego zaliczenia/egzaminu. Klikamy na wybrany arkusz.

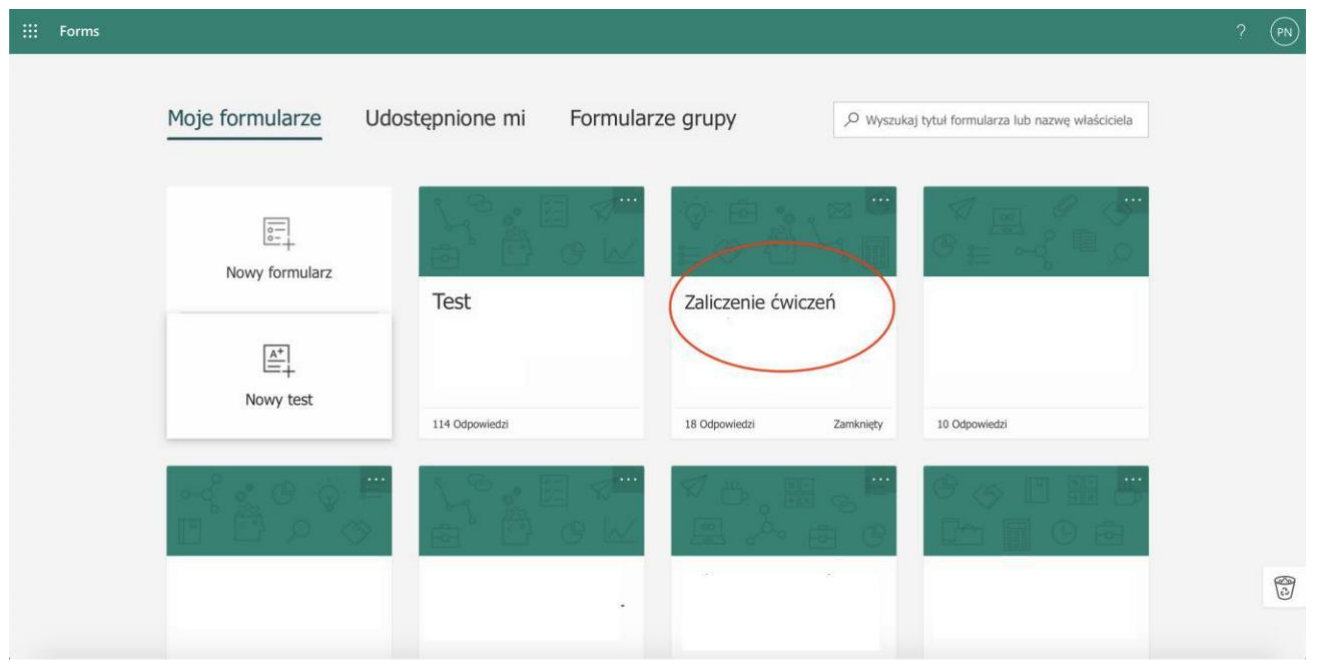

6. W wyniku tego otworzy się nowe okno z arkuszem (testem), który został wybrany. Następnie należy przejść do zakładki "Odpowiedzi" poprzez kliknięcie w nią.

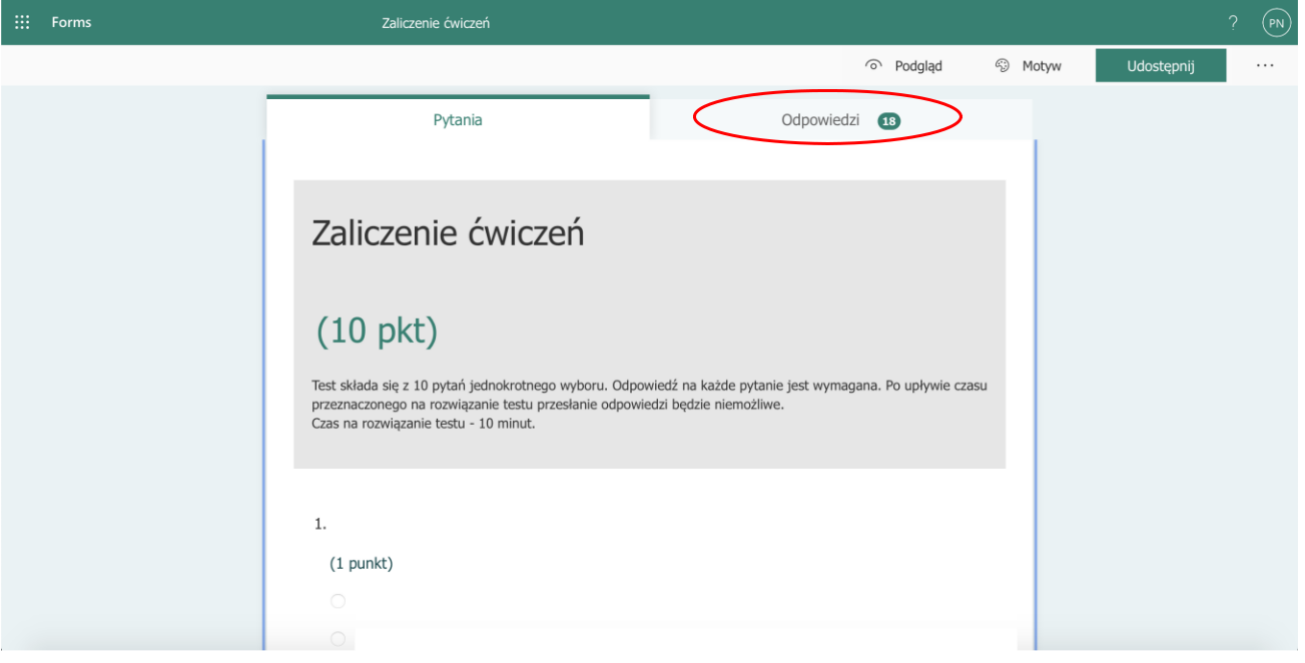

7. Po przejściu do zakładki "Odpowiedzi" należy wybrać opcję "Sprawdź odpowiedzi".

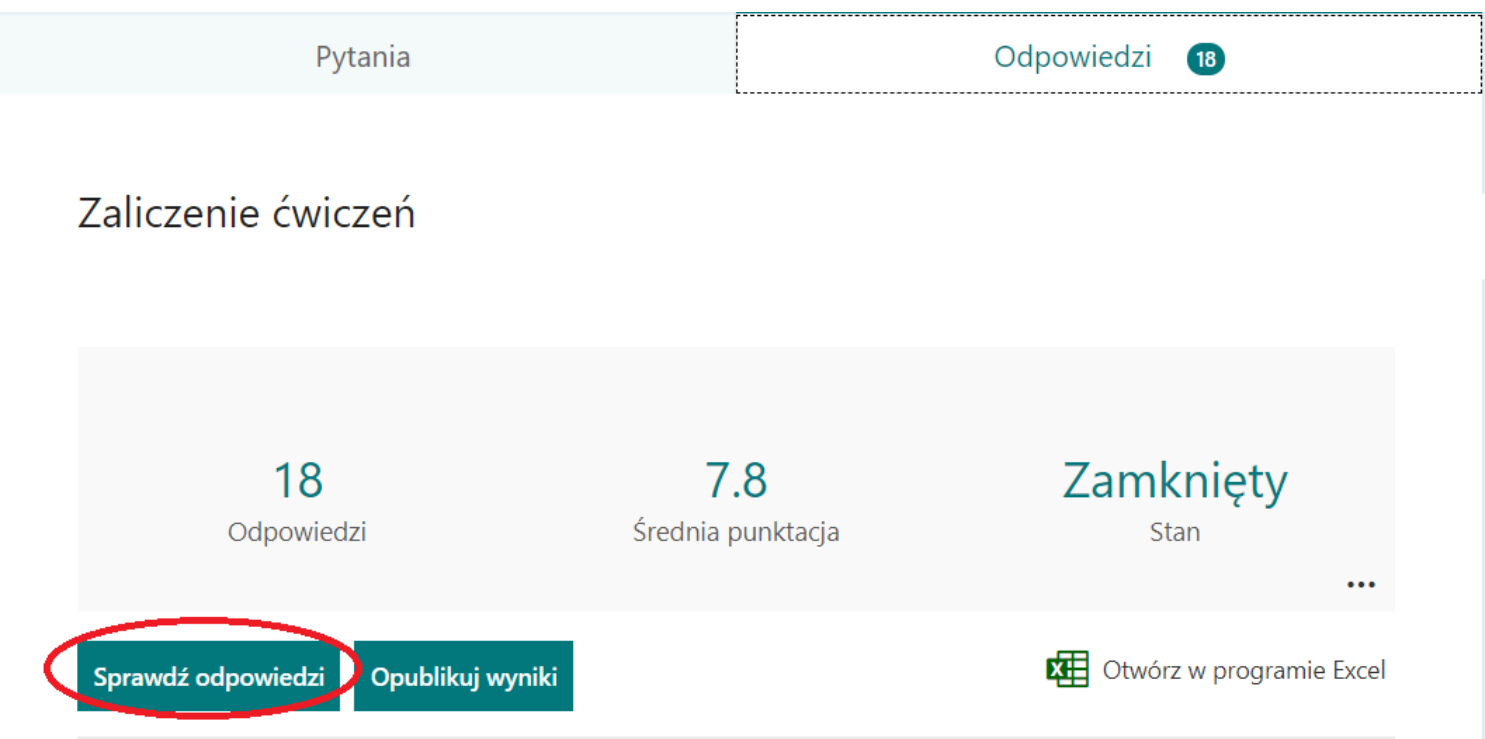

8. Po przekierowaniu do funkcji sprawdzania odpowiedzi należy kliknąć w znak "..." w prawym górnym rogu okna.

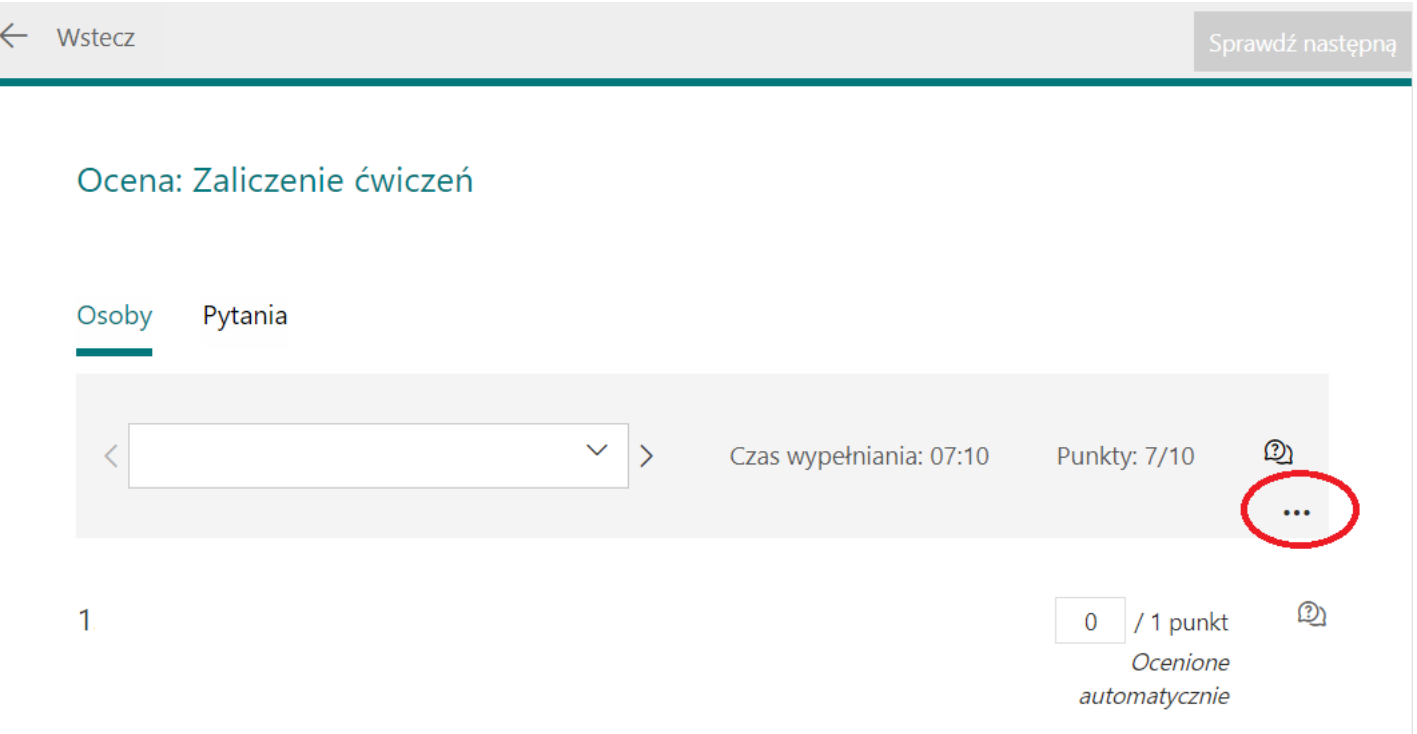

9. Po kliknięciu znaku "..." rozwinie się lista, z której należy wybrać opcję "Drukuj odpowiedź".

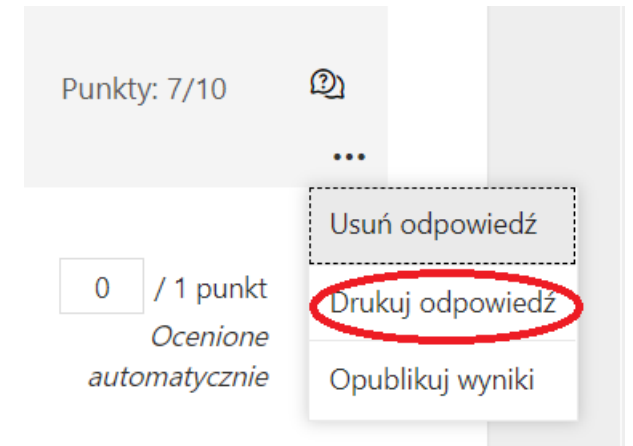

10. Po wybraniu opcji "Drukuj odpowiedź", otworzy się okno wydruku dokumentu. W zależności od systemu i urządzenia, z których się korzysta, poniższe okno może wyglądać inaczej. W oknie wydruku należy wybrać opcję zapisu jako plik PDF, a następnie kliknąć "drukuj". W wyniku czego na komputerze zostanie zapisany plik z obrazem egzaminu/zaliczenia, który rozwiązywał dany student.

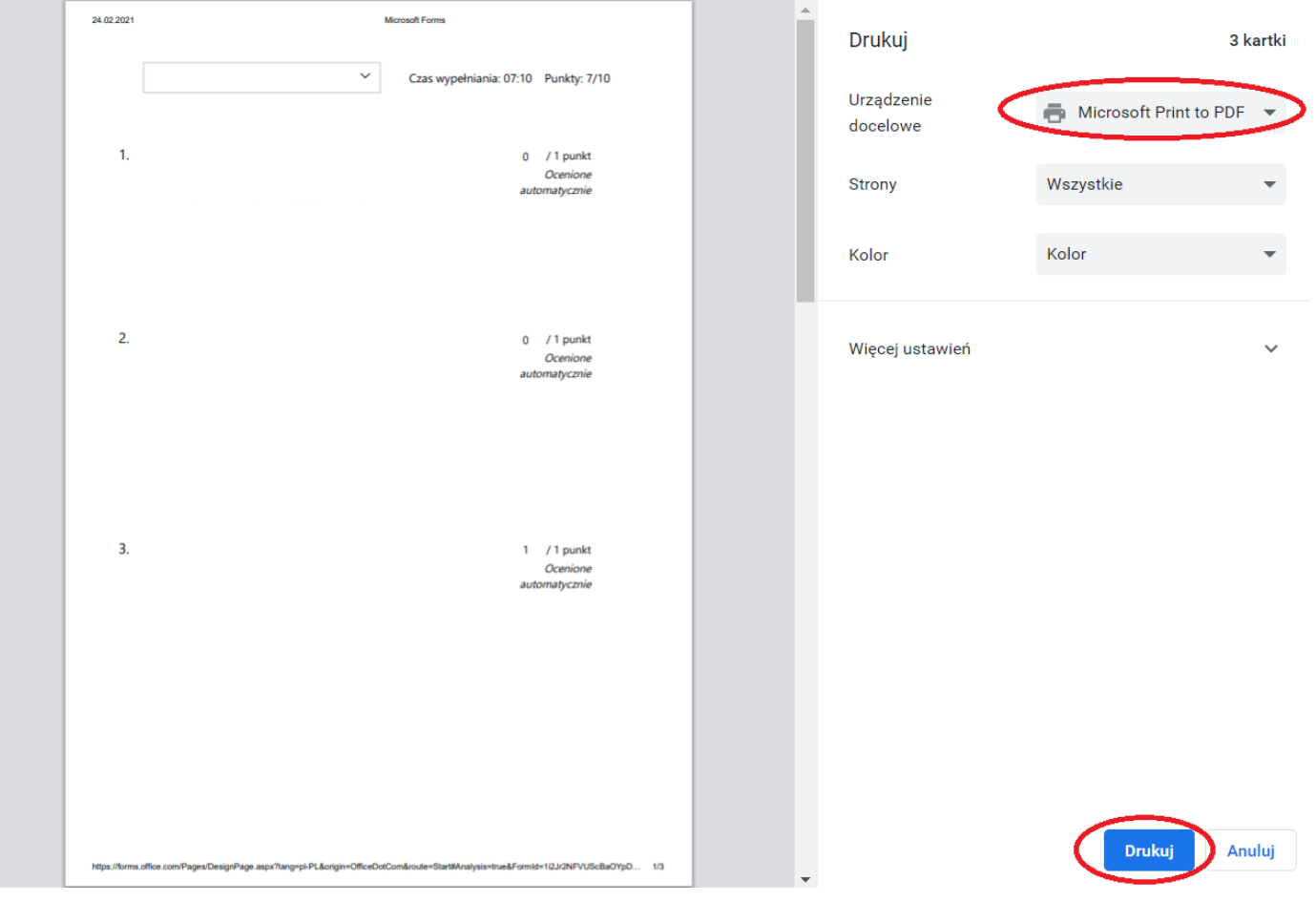

11. Po zapisaniu formularza, wracamy do okna z odpowiedziami studentów. Wybierając strzałkę z prawej strony nazwiska studenta, przechodzimy do kolejnej osoby. Powtarzamy czynności od punktu 8.

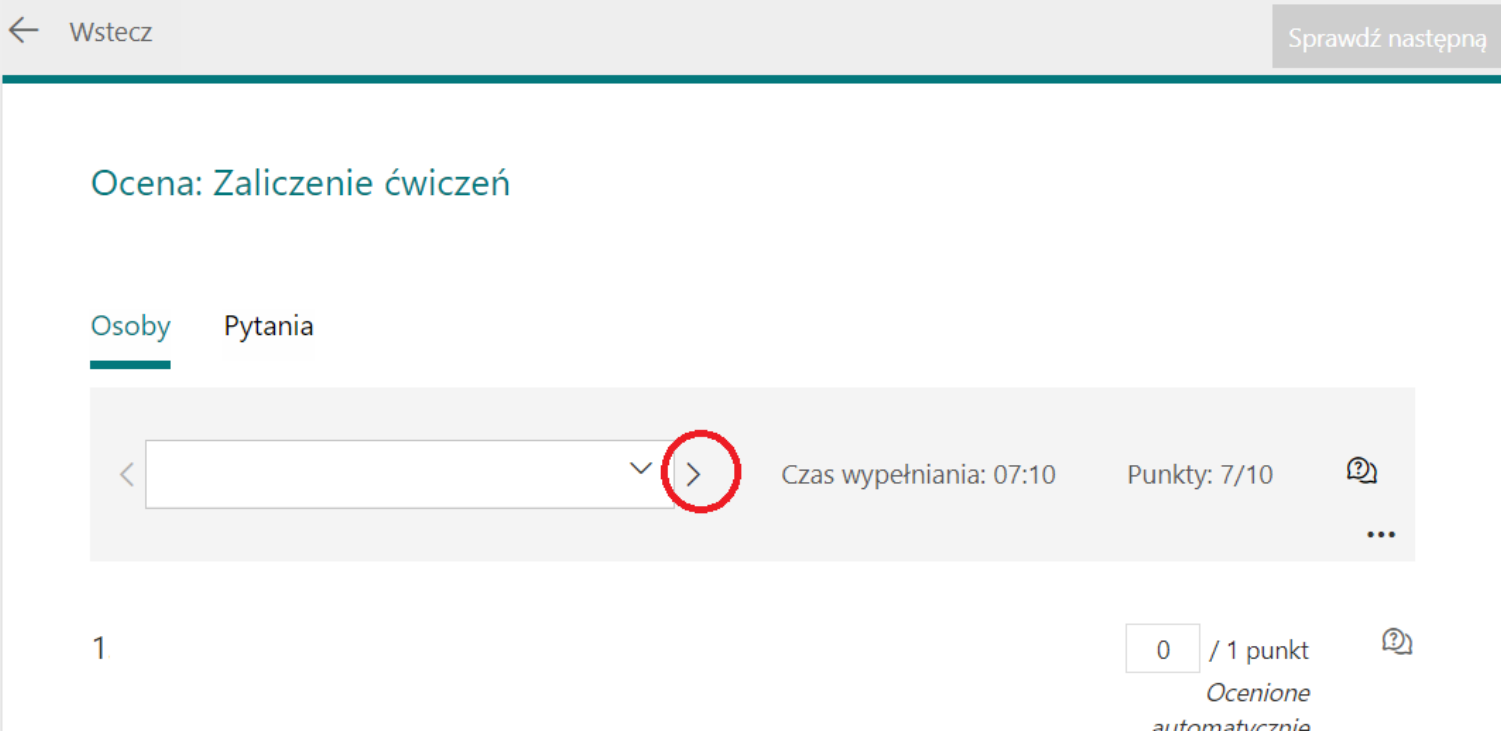